## **Лабораторная работа №5**

**Тема:** Прикладные программы обработки результатов измерений. Импорт данных из накопителя электронного тахеометра. Обработка результатов измерений.

**Задание:** Изучить прикладную программу CREDO\_DAT. Изучить порядок действий при импорте данных из накопителя электронного тахеометра. Выполнить обработкурезультатов измерений.

CREDO\_DAT – самостоятельная программа для камеральной обработки измерений в сетях и съемки в выбранной системой координат, с учетом обработки измерений разных классов и разнообразных методов геодезических построений.Область применения CREDO\_DAT – линейные и площадные инженерные изыскания объектов промышленного, гражданского и транспортного строительства, геодезическое обеспечение строительства, маркшейдерское обеспечение работ при добыче и транспортировке нефти и газа, подготовка информации для кадастровых систем, геодезическое обеспечение геофизических методов разведки, маркшейдерское обеспечение добычи полезных ископаемых открытым способом, создание и реконструкция городских, межевых, государственных опорных сетей.

Исходные данные для CREDO\_DAT:

файлы электронных тахеометров (измерения и/или координаты), GNSS-систем (координаты и/или вектора);

рукописные журналы измерения углов, линий и превышений;

координаты и высоты исходных точек;

рабочие схемы сетей и расчетов;

растровые файлы картографических материалов.

Для корректного импорта в систему [CREDO\\_DAT](http://www.navgeocom.ru/catalog/soft/credo/credodat/index.htm) 3.0 данных измерений, выполненных электронными [тахеометрами Trimble](http://www.navgeocom.ru/catalog/taheom/index.htm) серий [3300,](http://www.navgeocom.ru/catalog/taheom/trimble/t3300/index.htm) необходимо, чтобы данные в импортируемом файле были представлены в определенном порядке. А именно, перед массивом измерений на точки съѐмочного обоснования и пикеты должно находиться описание точки стояния (станции), включающее, как минимум, признак того, что это станция, имя точки стояния, высоту инструмента и высоту отражателя. Специального ориентирования выполнять не требуется, обязательным является выполнение наблюдения на один или несколько (если опорная сеть создается одновременно со съѐмкой) пунктов опорной сети. Система CREDO\_DAT автоматически выделит измерения для расчета и уравнивания опорных сетей и измерения для расчета пикетов.

Тахеометры данной серии имеют возможность выбора формата данных, передаваемых в текстовой файл, а именно R4, R5, Rec 500 и M5. Следует отметить, что электронные тахеометры [Trimble серии 3300](http://www.navgeocom.ru/catalog/taheom/trimble/t3300/index.htm) по сути являются тахеометрами Elta R 55, у которых изменилось название ввиду слияния компаний Trimble и Zeiss. Поэтому при импорте в [CREDO\\_DAT](http://www.navgeocom.ru/catalog/soft/credo/credodat/index.htm) 3.0 файлов измерений, полученных с данного тахеометра, в качестве форматов файлов необходимо выбрать:

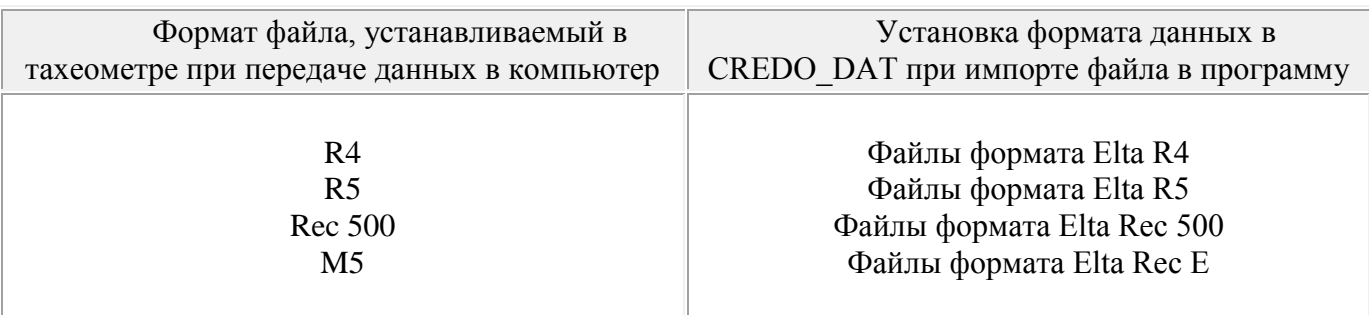

Данные измерений сохраняются во внутренней памяти прибора. При помощи кабеля связи производится передача измеренных данных на внешнее устройство (компьютер). Обработка производится с помощью специализированного программного обеспечения (Инвент-Град, Credo Dat, ГИС-Геопроект, ГИС-карта и т.д.)

## **Порядок действий при импорте данных с помощью программы Trimble Data Transfer**

1. Соединяем тахеометр с ПК посредством кабеля, прилагаемого в комплекте. (подключаемся к СОМ порту компьютера)

2. Запускаем программу перекачки данных Trimble Data Transfer

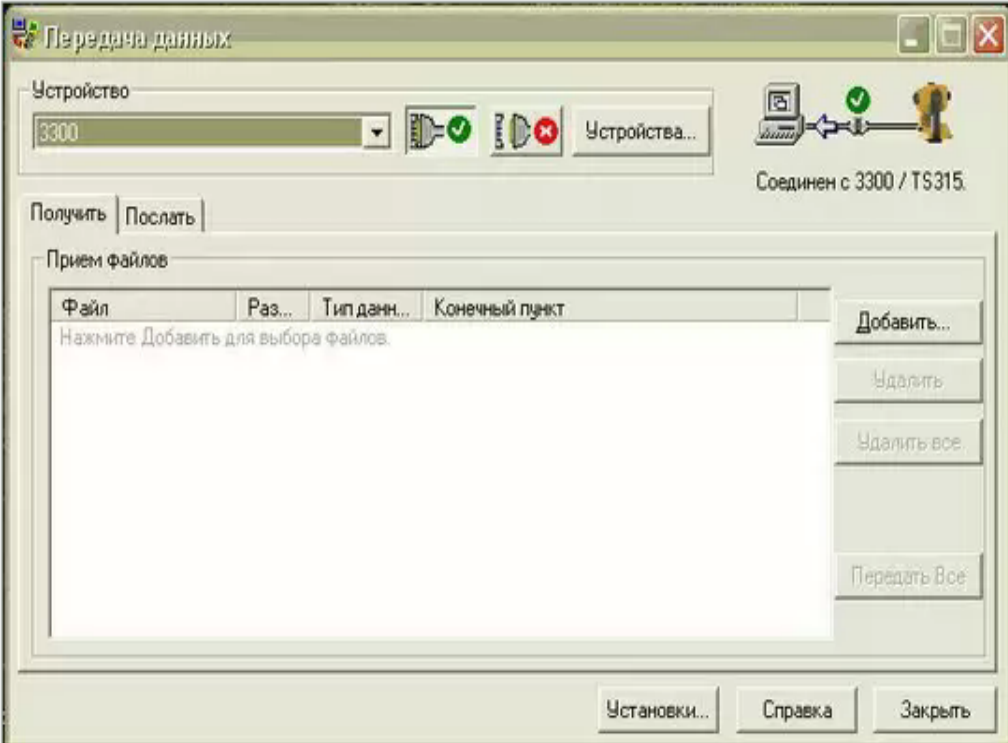

3. Включаем инструмент

Если вы хотите перекачать данные в формате Nikon, то необходимо в тахеометре установить формат Nikon в настройках и выбрать устройство Nikon в Data Transfer (если оно отсутствует, его необходимо создать). Если Trimble 3300 – выбрать этот пункт.

#### *Создание проекта*

- 1. Запустите программу Trimble Data Transfer
- 2. Нажмите кнопку "Устройства"
- 3. В открывшемся окне выберите "Новый"
- 4. Выберите тип устройства "Nikon/TS 415"
- 5. выберите СОМ-порт к которому подключен прибор.

#### Примечание:

Указанные выше настройки должны быть установлены так же в приборе (раздел меню "Связь") и в настройках СОМ-порта.

Если на Вашем компьютере нет СОМ-порта. необходимо иметь переходник usb-rs232 (RS232 - это и есть СОМ-порт). После установки драйвером этого устройства, в разделе "Диспетчер устройств" компьютера появятся "Порты СОМ и LPT". Нужно сначала настроить этот порт и затем указать его в Trimble Data Transfer при создании нового устройства.

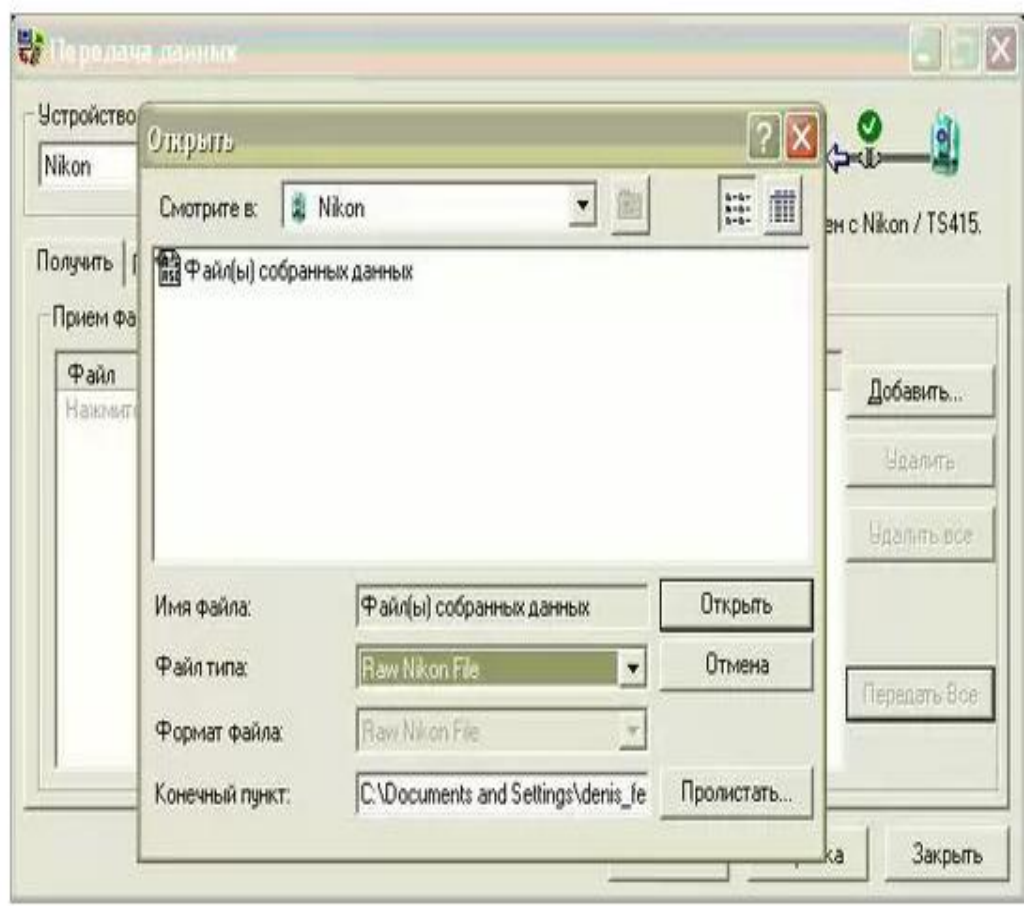

Далее нажимаем "получить-добавить"

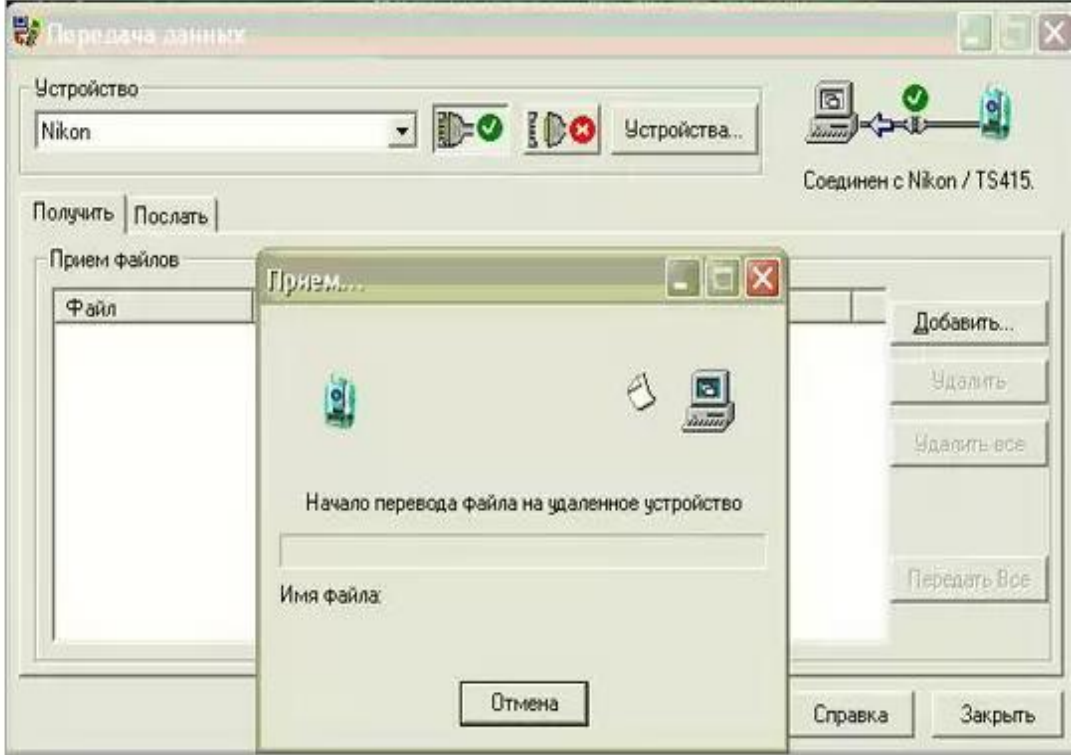

Выбираем нужный файл и затем нажимаем "передать все", файл скачается в папку, которую Вы указали.

Так же существует возможность получать файлы с расширением .DC. Для этого необходимо установить на тахеометре формат Nikon и в Data Transfer установить "Trimble файлы сбора данных". Далее действуем как описано выше.

При перекачивании данных с тахеометра на компьютер необходимо сначала запускать процесс на компьютере, а затем на инструменте. Если наоборот, то процедура запускается в обратном порядке.

| Файл Правка Формат Вид Справка |            |                       |                        |                   |  |
|--------------------------------|------------|-----------------------|------------------------|-------------------|--|
| For M5 Adr 00001 PI1<br>A      | 1 IX       | $0.000 \text{ m}$  Y  | $0.000 \, \text{m}$ IZ | $0.000 \text{ m}$ |  |
| For M5IAdr 00002ITI INPUT      | <b>Ith</b> | $1.500 \text{ m}$ lih | $1.500 m$              |                   |  |
| For M5IAdr 00003ITI INPUT      | th         | $2.000 \text{ m}$ lih | $1.500 m$              |                   |  |
| For M5IAdr 00004IPI1<br>C      | 1 SD       | 27.979 m   Hz         | 0.0000 DMS IV1         | 87.4808 DMS       |  |
| For M5IAdr 00005IPI1<br>C      | 2ISD       | 9.003 m Hz            | 98.3129 DMS IV1        | 89.0459 DMS I     |  |
| For M5 Adr 00006 TI INPUT      | th         | $1.500 \text{ m}$ lih | $1.500 m$              |                   |  |
| For M5 Adr 00007 PI1           | 1ISD       | 47.696 m Hz           | 180.4512 DMS IV1       | 88.5209 DMS       |  |
| For M5 Adr 00008 PI1           | 2ISD       | 34.180 m Hz           | 178.3601 DMS   V1      | 88.2731 DMS       |  |
| For M5 Adr 00009 PI1           | 3SD        | 32.889 m IHz          | 178.2415 DMS IV1       | 88.2504 DMS I     |  |
| For M5 Adr 00010 PI1           | 4 SD       | 34.118 m Hz           | 181.2935 DMS IV1       | 88.5759 DMS I     |  |
| For M5 Adr 00011 PI1           | 5SD        | 32.539 m   Hz         | 181.1713 DMS IV1       | 89.0020 DMS       |  |
| For M5 Adr 00012 PI1           | 6 SD       | 29.932 m   Hz         | 180.3240 DMS IV1       | 89.1248 DMS       |  |
| For M5 Adr 00013 PI1           | 7 SD       | 15.021 m $Hz$         | 168.3429 DMS IV1       | 88.1603 DMS       |  |
| For M5 Adr 00014 PI1           | 8 SD       | $5.703 \text{ m}$ Hz  | 143.0219 DMS IV1       | 89.0811 DMS       |  |
| For M5 Adr 00015 PI1           | 9SD        | $5.928 \text{ m}$ IHz | 140.4826 DMS IV1       | 89.0802 DMS       |  |
| For M5 Adr 00016 PI1           | $10$ $SD$  | $3.818 \text{ m}$ IHz | 193.3823 DMS IV1       | 88.5747 DMS I     |  |
| For M5 Adr 00017 PI1           | $11$ $SD$  | 4.974 m   Hz          | 213.3329 DMS IV1       | 88.2000 DMS       |  |
| For M5 Adr 00018 PI1           | $12$ $SD$  | 11.192 m Hz           | 259.2524 DMS IV1       | 90.0416 DMS       |  |
| For M5 Adr 00019 PI1           | $13$ $SD$  | 13.414 m   Hz         | 260.0459 DMS IV1       | 89.5117 DMS       |  |
| For M5 Adr 00020 PI1           | $14$ $SD$  | 13.596 m   Hz         | 275.3138 DMS IV1       | 90.0815 DMS       |  |
| For M5 Adr 00021 PI1           | $15$ $SD$  | 7.200 m   Hz          | 269.0858 DMS IV1       | 90.5855 DMS       |  |
| For M5 Adr 00022 PI1           | $16$ $SD$  | $7.322 \text{ m}$ IHz | 280.1037 DMS IV1       | 90.4743 DMS       |  |
|                                |            |                       |                        |                   |  |

Внешний вид записи в формате M5

### **Порядок обработки данных измерений на примере реального проекта**

1) Создаѐм папку, в которой будет храниться проект и всѐ что с ним связано. Обычно даѐтся название заказчика и адрес объекта. (Выделено курсором)

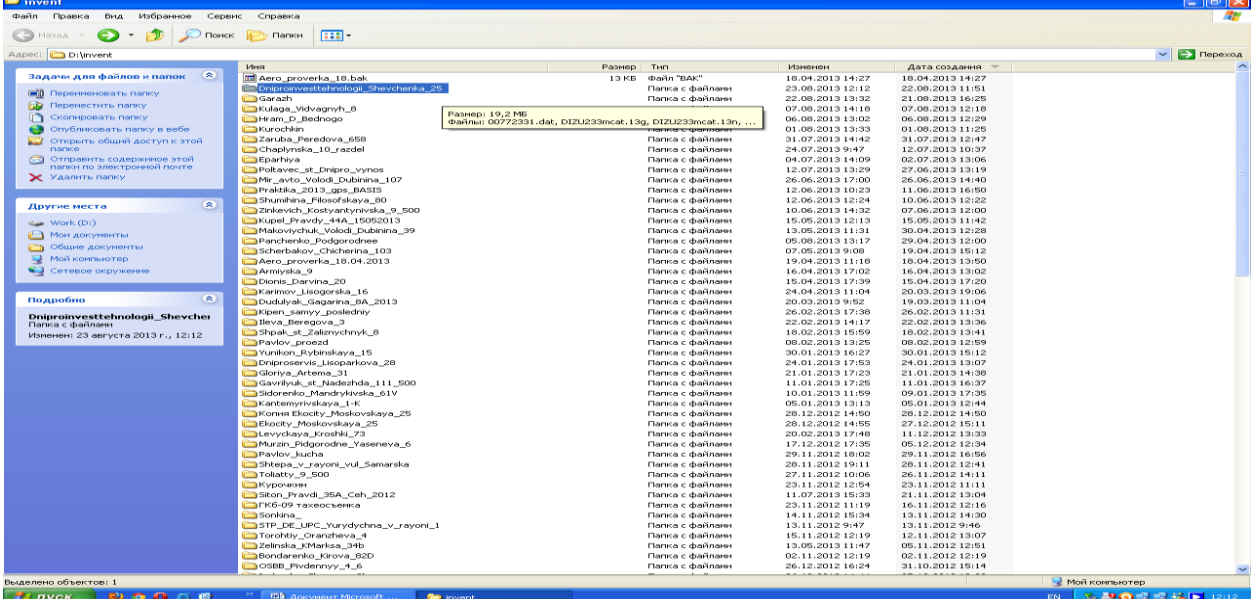

2) Активируем программу Credo

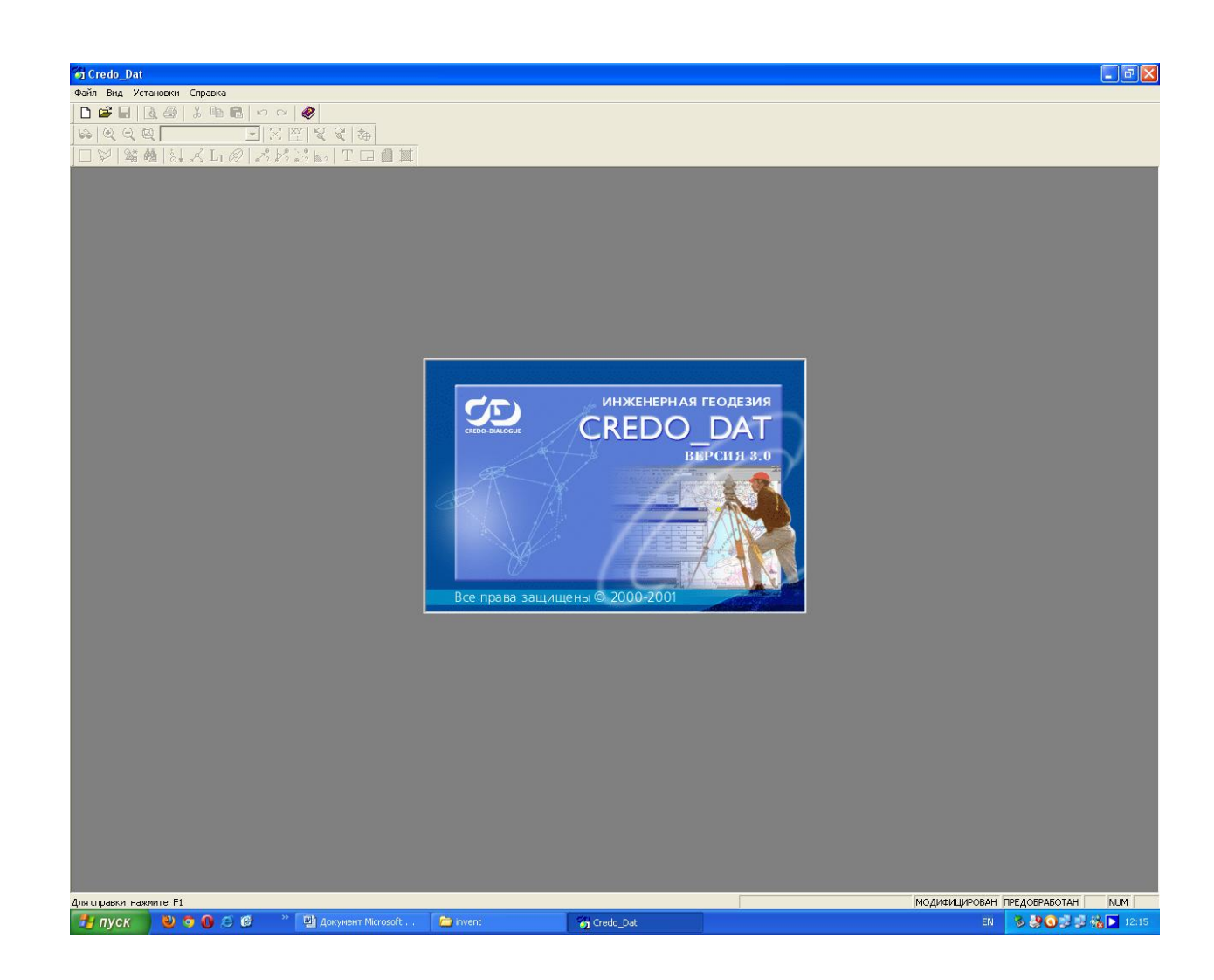

# 3) Создаем проект.

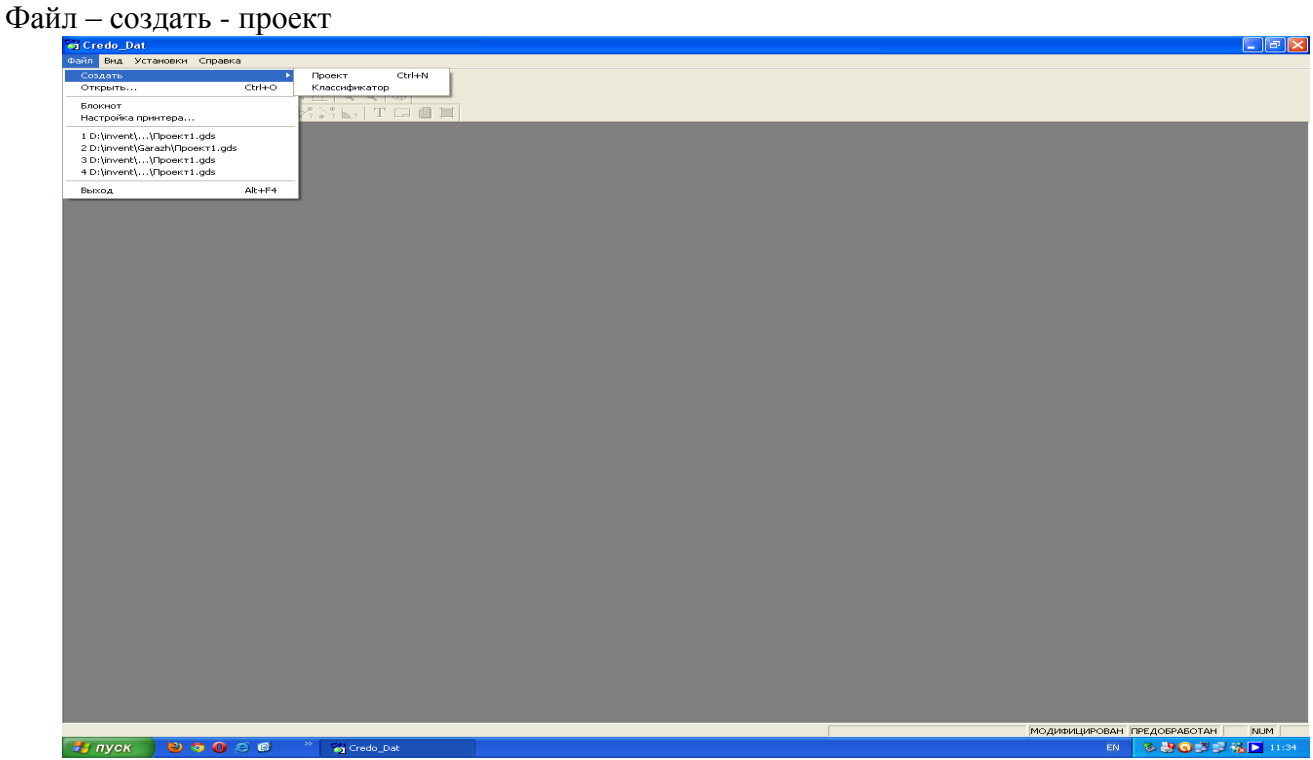

4) Импортируем файл, который списан с прибора.

# Импорт – из файла

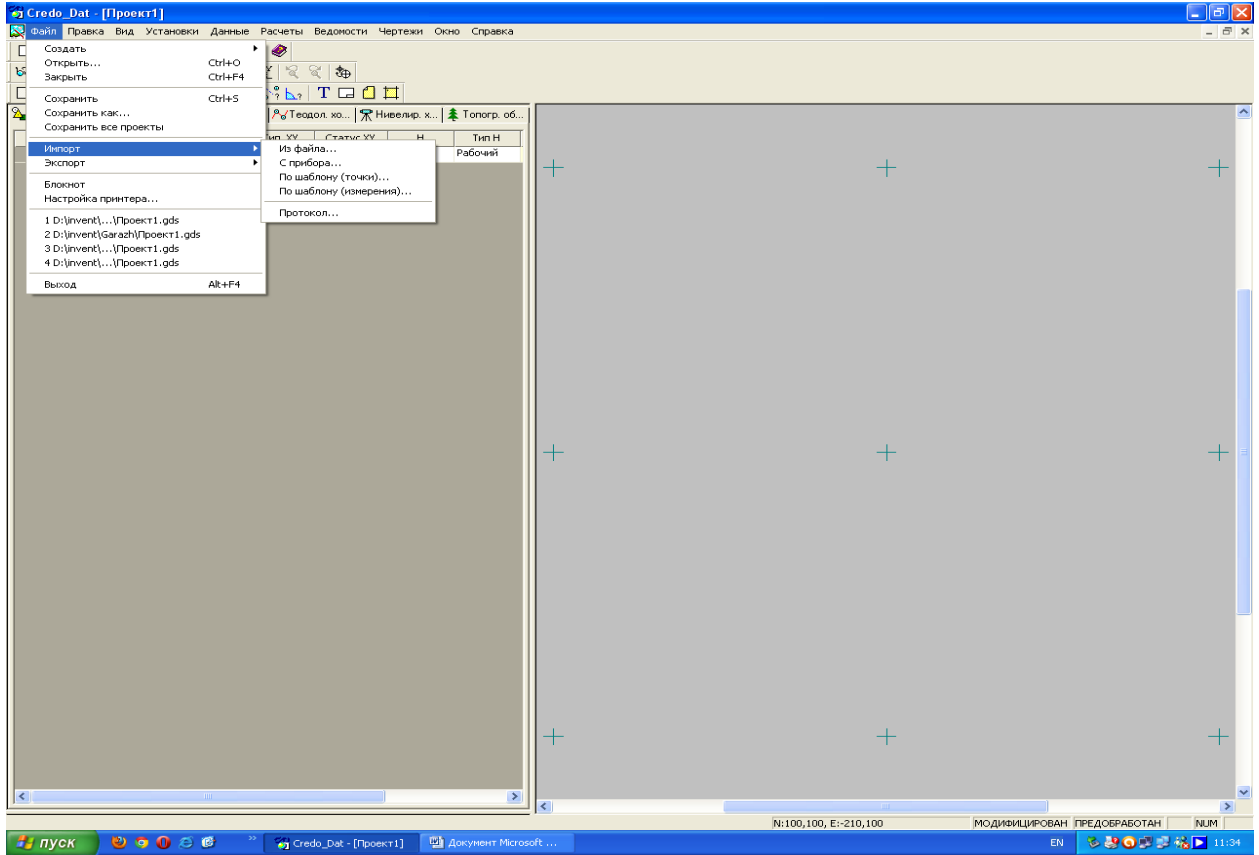

При импорте обращаемся к файлу прибора. В нашем случае это файл с расширением DAT.

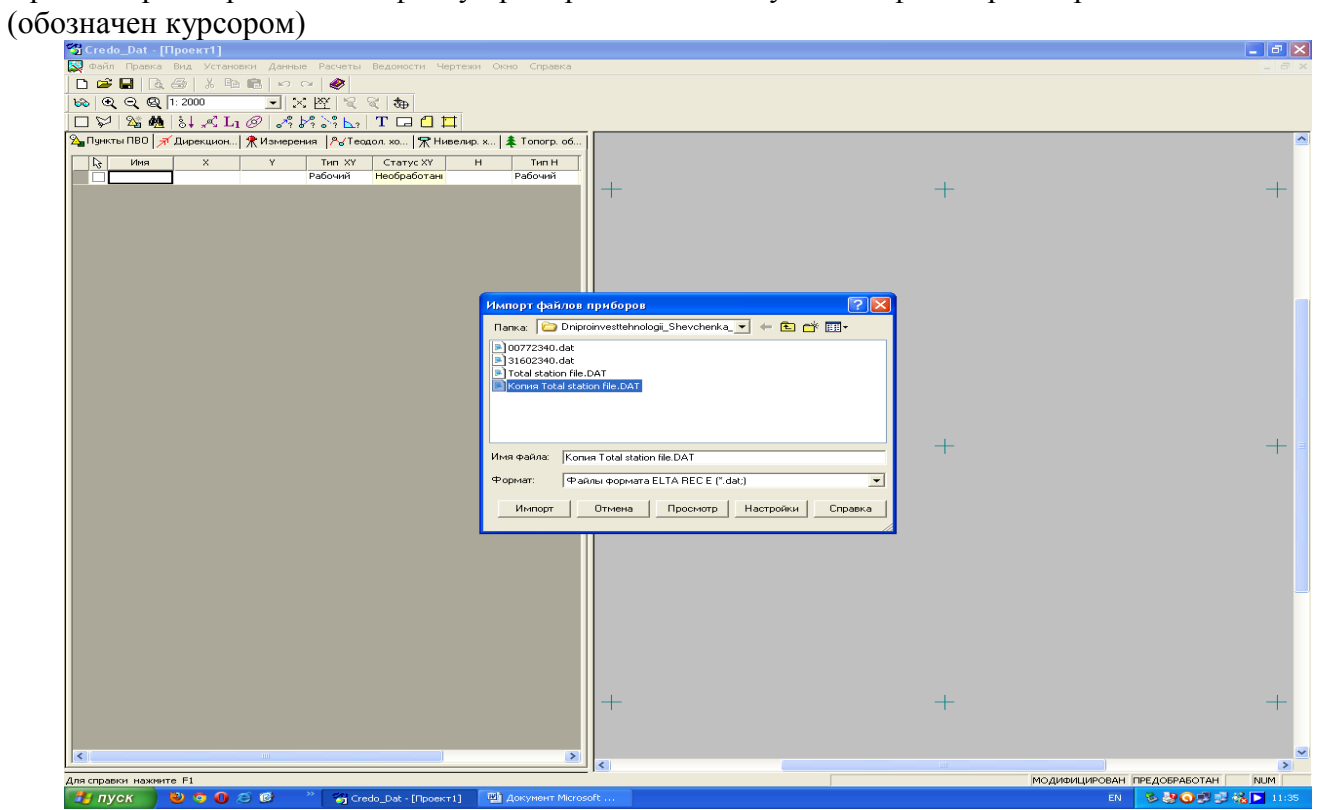

5) После импорта видим изображение. Слева должны быть импортированы все точки съемки. Справа окно (серый фон + нулевая точка)

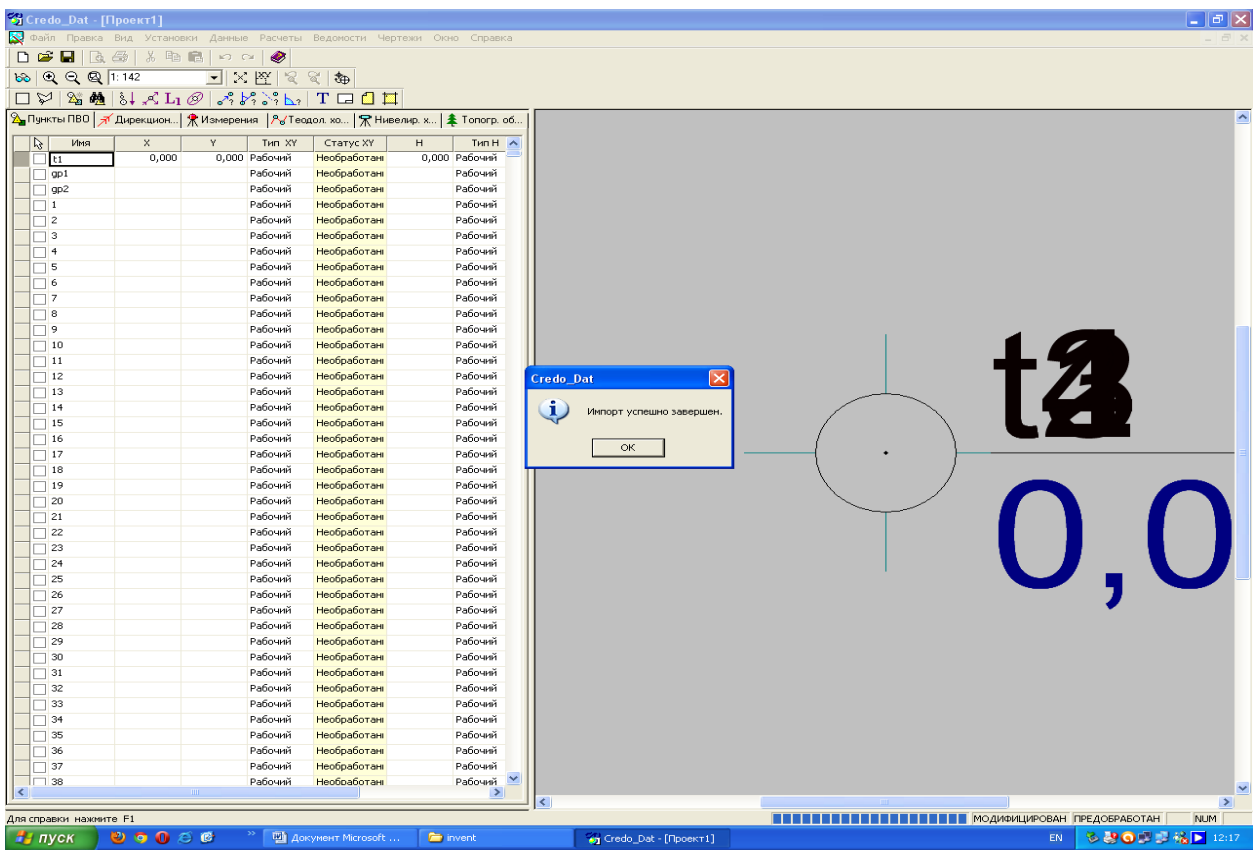

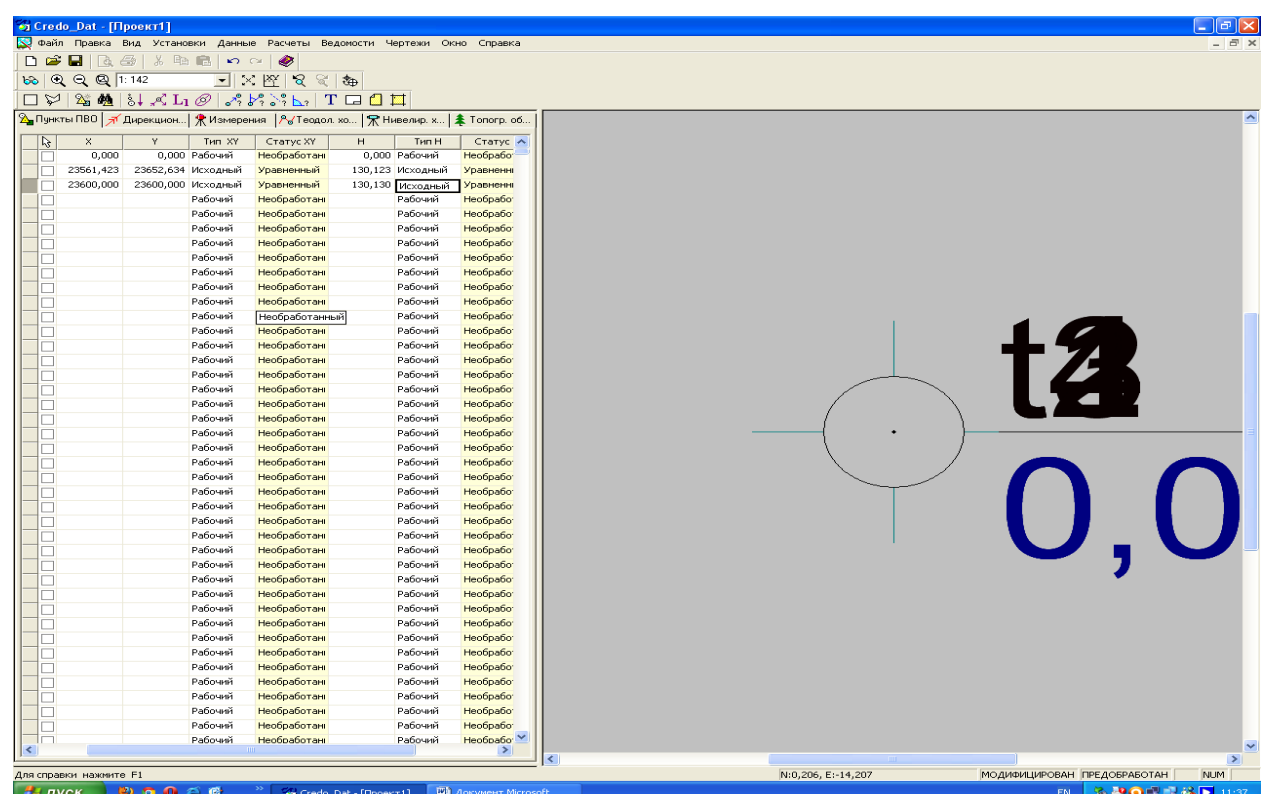

6) Далее нажимаем клавишу «Измерения» и проверяем, чтобы правильно были записаны все строки. Иногда бывает, что остаются пустые строки. Нужно проверить и заполнить их соответствующим образом. (См. окно – это правильно заполненные строки)

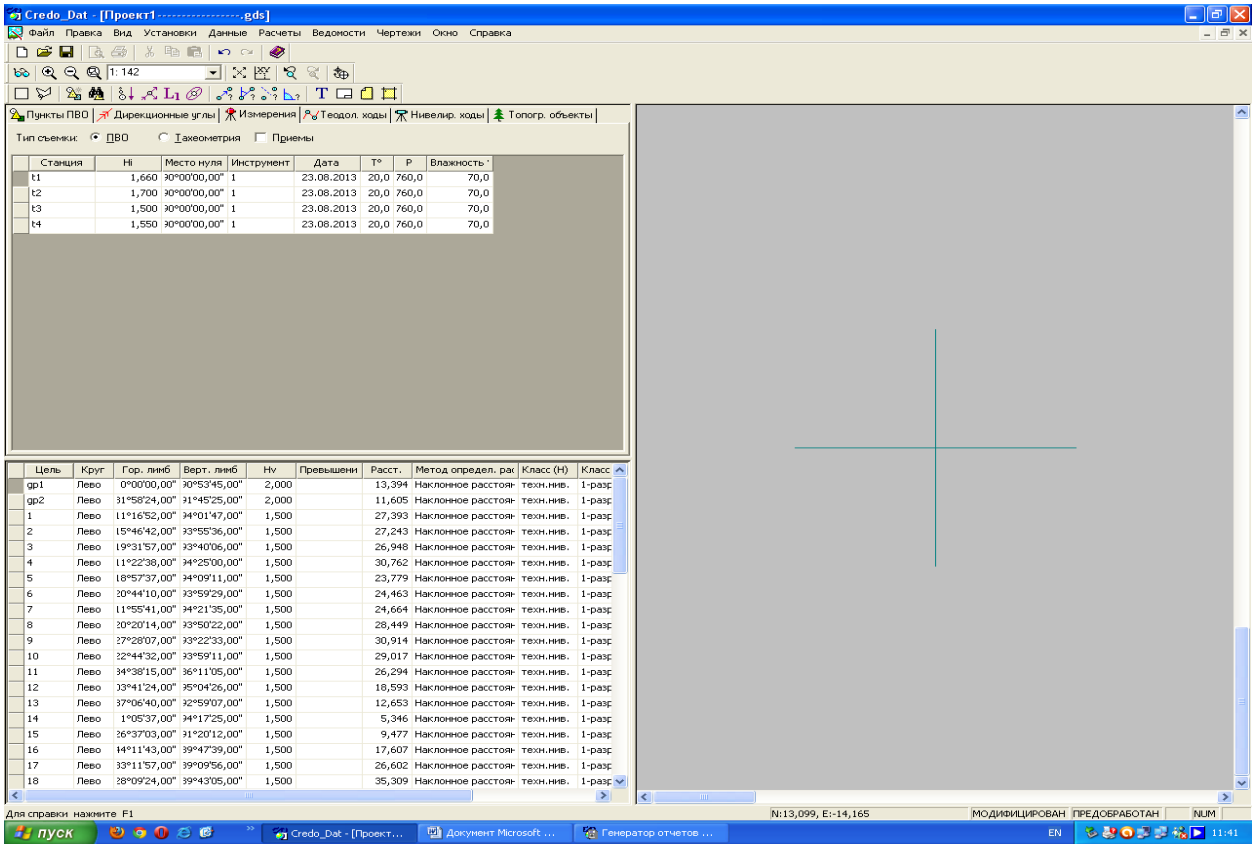

7) Вводим координаты исходных пунктов и отмечаем их статус «Исходные»

Далее используем четыре основных клавиши обработки результатов.

Первая – предварительная обработка,

Вторая – не используется

Третья L1 – обработка. При нажатии еѐ, если всѐ в пределах допуска (нет грубых ошибок) можно продолжать обработку. Если есть ошибки (см. экран) нужно провести анализ данных и попытаться найти несоответствия.

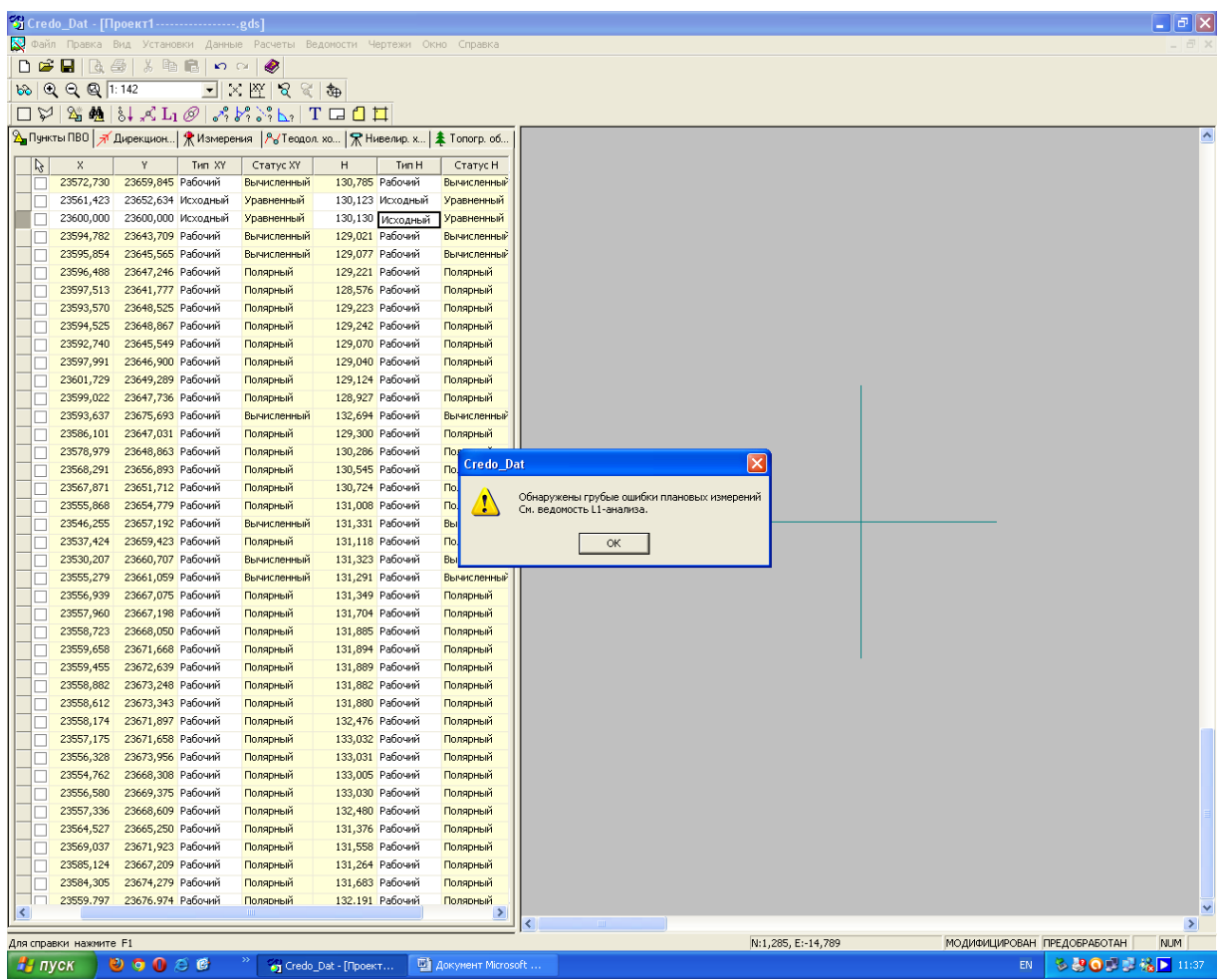

8) Способ искать несоответствия: Нажимаем сверху клавишу «Ведомости» и там нажать «Ведомость L1- анализа (сеть)»

После нажатия появиться вот такое окно.

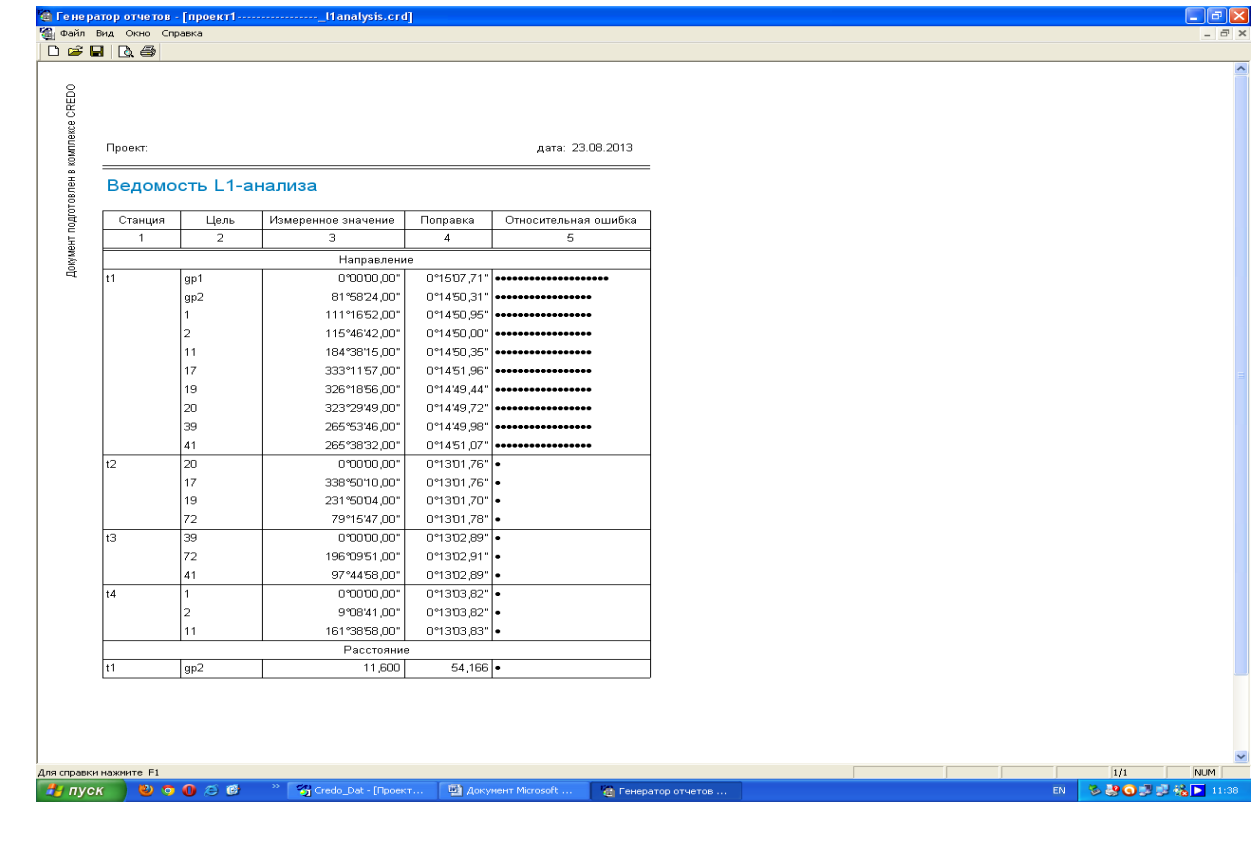

9) Смотрим окно «Относительная ошибка» там где меньше всего точек – там большая вероятность неправильности данных. Их нужно перепроверить. Возможно неправильно названа точка. (повторяется номер и т.д)

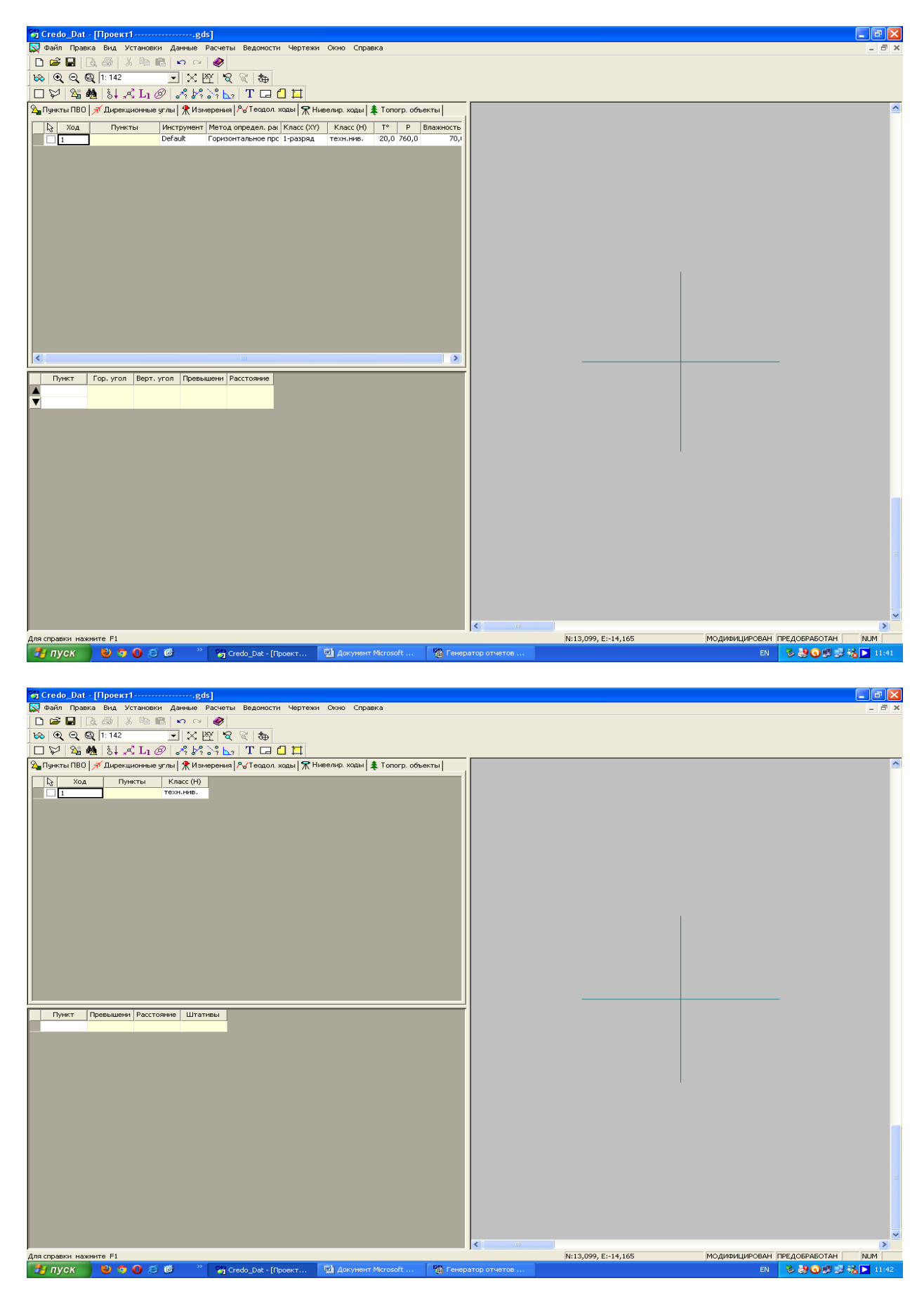

10) Если есть несоответствия и они исправлены повторить всѐ заново.

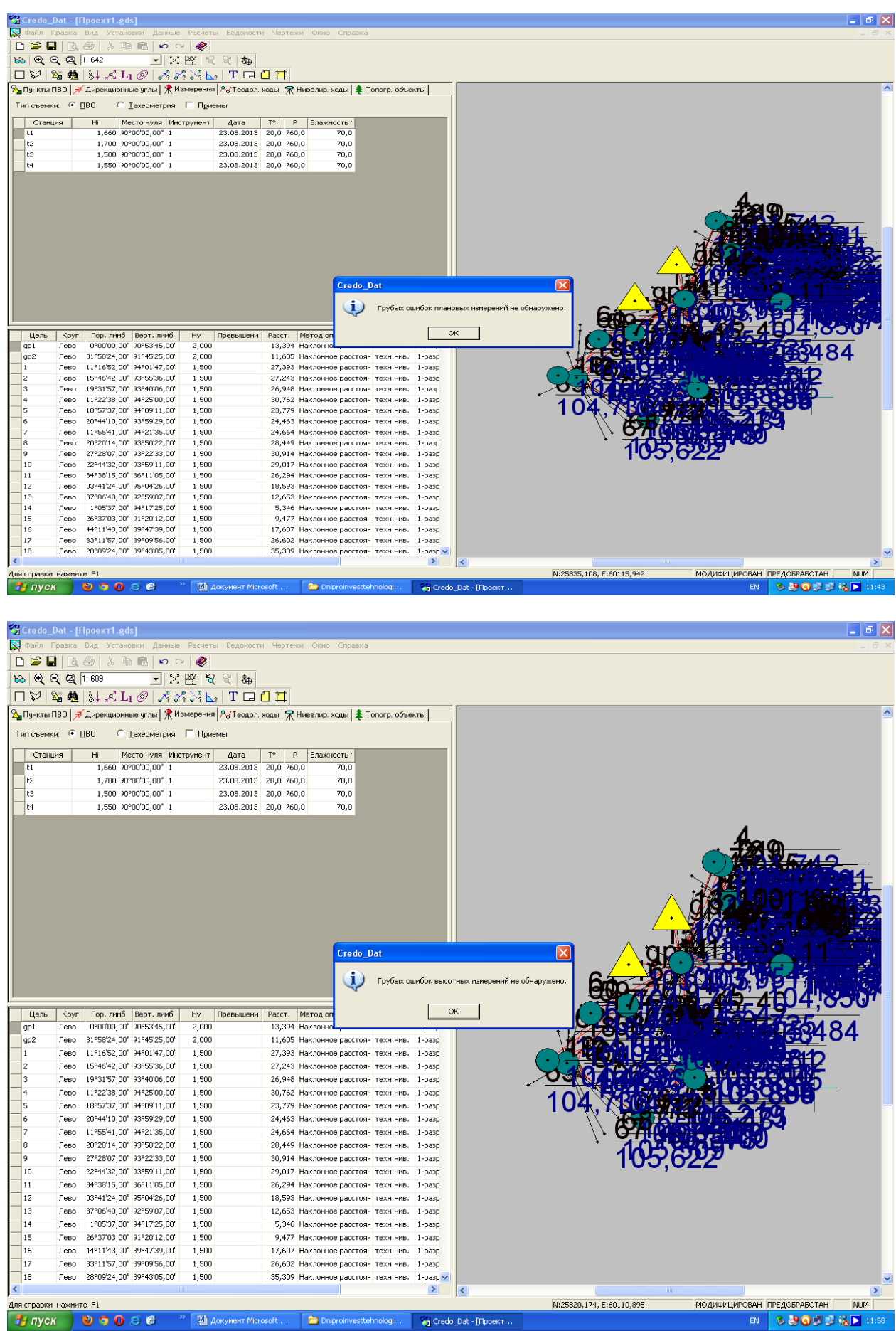

11) Справа могут быть точки, которые не вывелись на экран. Чтобы точки появились – нужно нажать кнопку (Лупа), левее от строки, где обозначен масштаб (1:642).

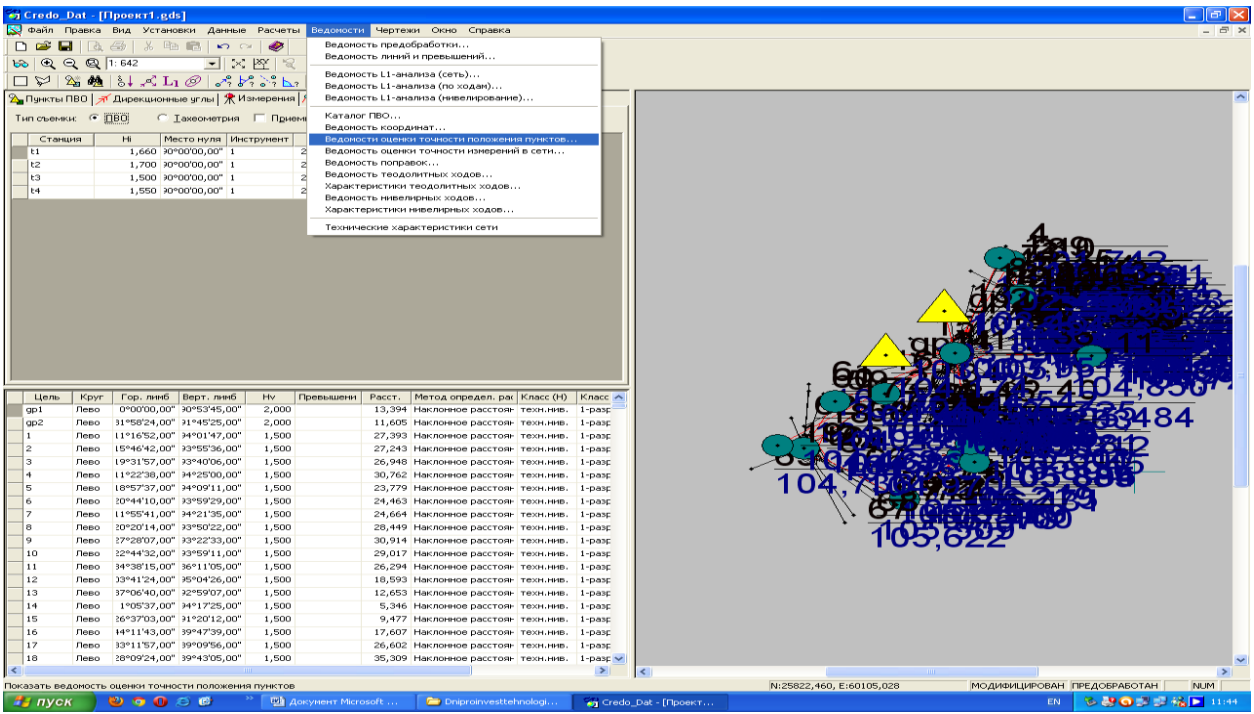

12) Нажимаем последнюю клавишу (эллипс) после L1.

В результате этого справа на экране появятся эллипсы. Это эллипсы ошибок в плане. И окружности – пунктиром. Чем они больше, тем хуже результат. Чем меньше – тем результат точнее.

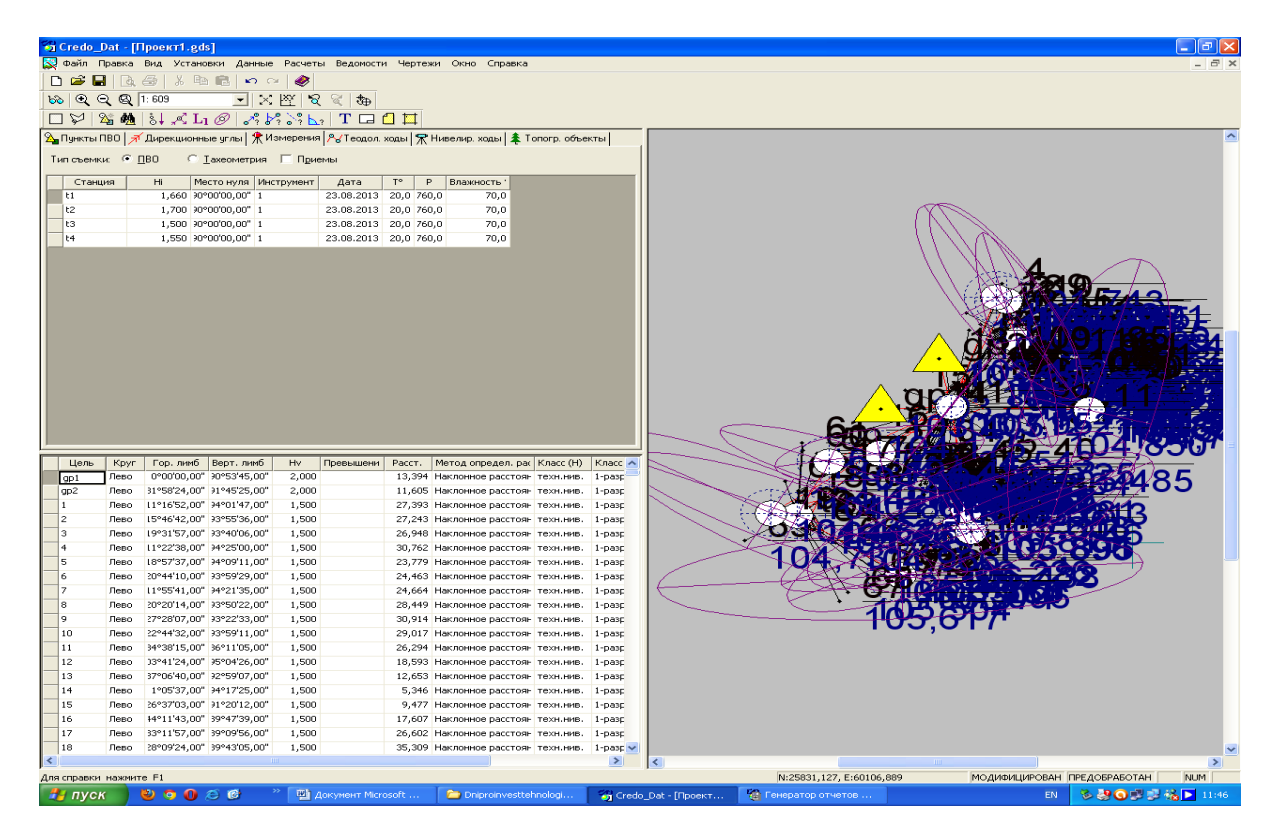

13) После этого нажимаем сверху кнопку «Ведомости» и находим «Ведомость оценки точности положения пунктов». См. экран. В таблице буду т видны ошибки в плане и по высоте.

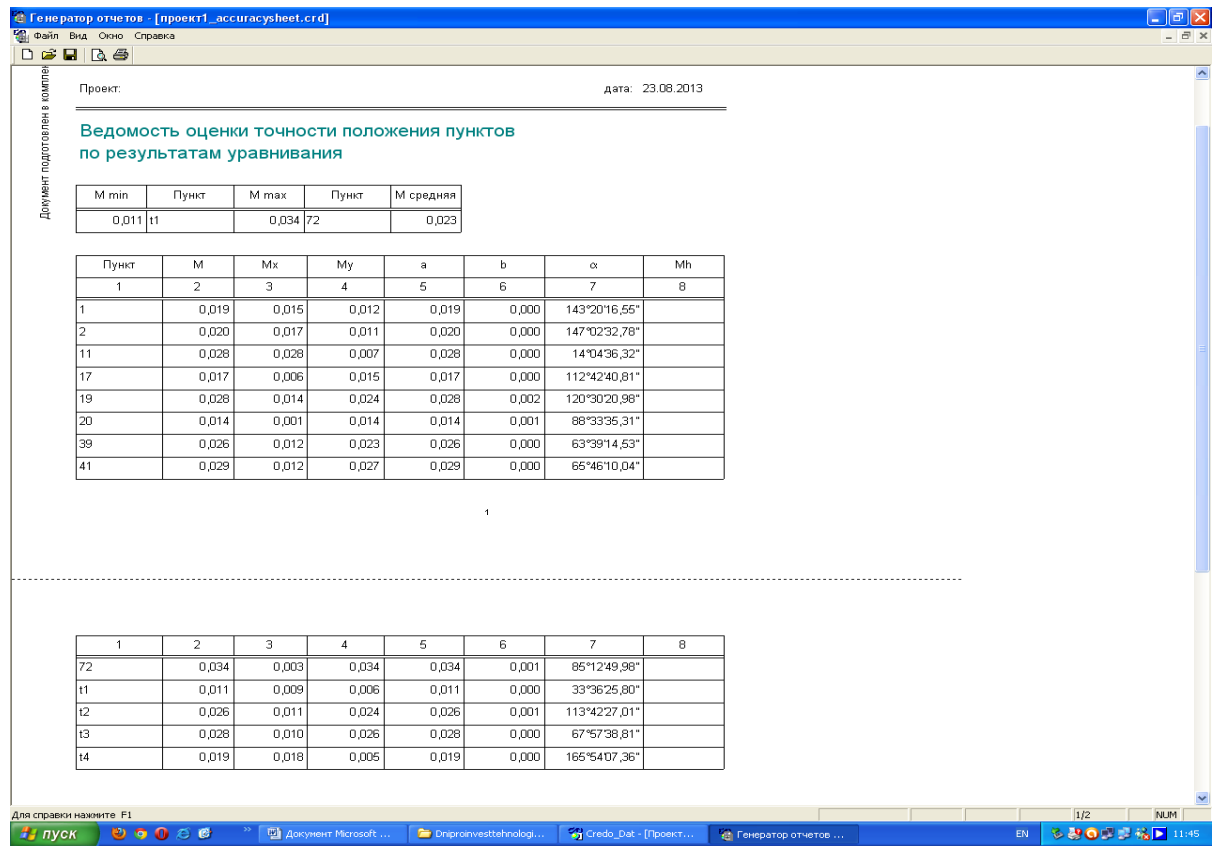